## CREATING A DONOR ACCOUNT

An Online Giving Account should be created to have the ability to set-up recurring donations, pledges and be able to view and print history. Setting up an account will also allow you to set-up payment methods that can be used for future donations. An email address can only be used once per Online Giving URL.

- Navigate to your Online Giving URL
- Click on the *Create New Account* link or the *Sign up for a New Account* link.
- The *New User Account Wizard* will appear

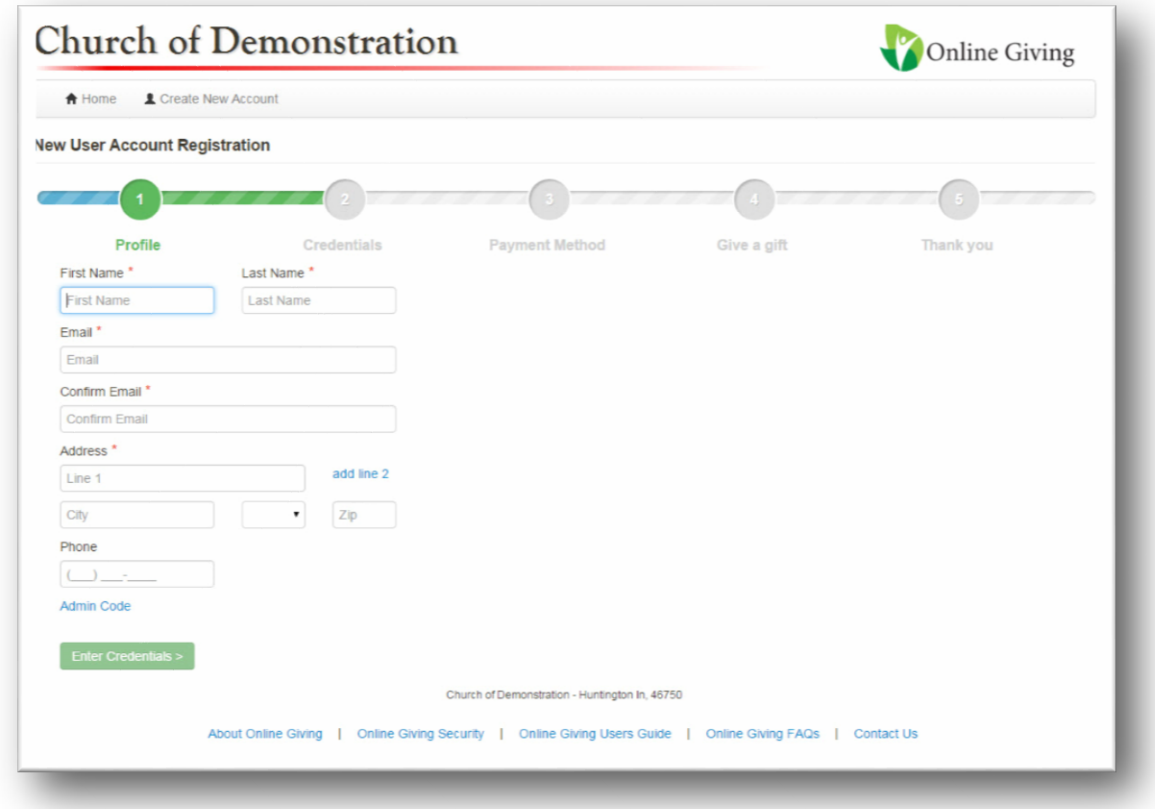

- *First Name* The first name on your account
- *Last Name* This is the last name on the account
- *Email* This is the email address for your account. The email address can only be used one time per URL. This is the email that such things as password reset and user ids will be sent.
- *Confirm Email* Type the email again
- *Address* Most administrators will key in the organizations address when filling in this information. (*Address 2, City/State, and Zip*)
- *Phone* This is not required but you can key in a contact phone number

Click Enter Credentials.

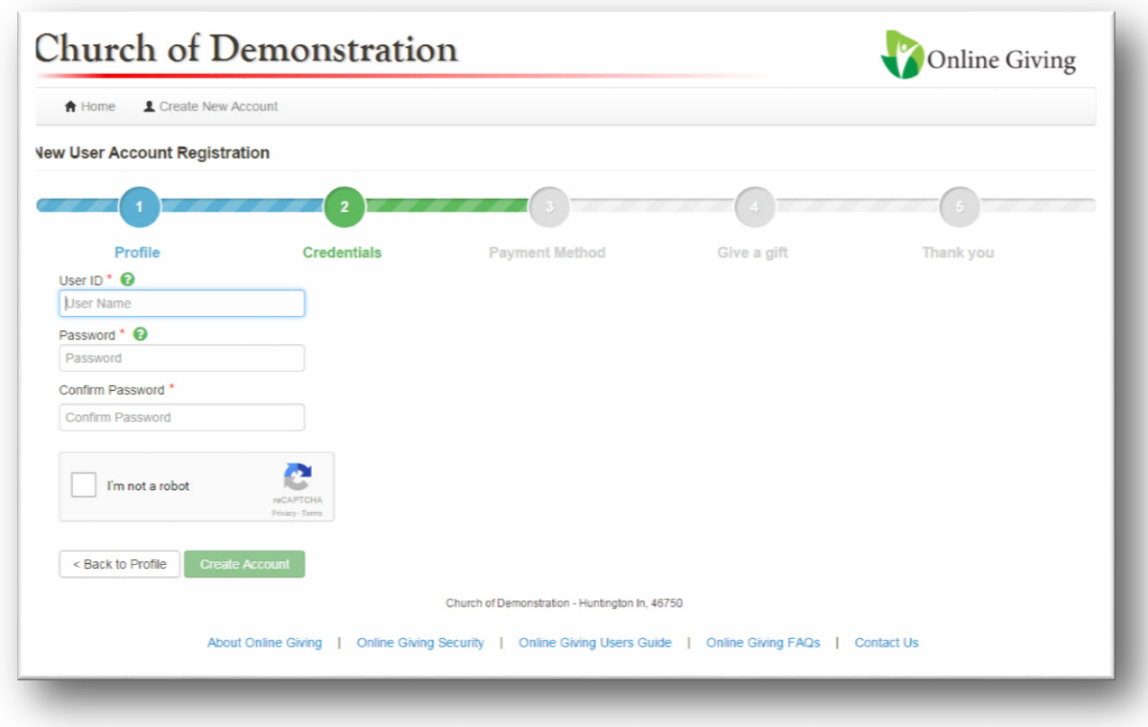

- *Used ID* This must be between 6 and 35 characters and may be alpha numeric and contain the special characters of  $@&*$ .
- *Password* This must be between 8 and 16 characters and may be alpha numeric and contain the special characters of  $@&*$ .
- *Confirm Password* Type your password a second time
- *I'm not a robot (Captcha)* This is required and helps the system know that you are a human creating an account and not a computer. This is for security purposes that you will need to solve the puzzle (clicking pictures as instructed).

Click the **Create Account** button. You will receive email confirmation that your account has been created.

The registration process allows you to enter a payment method at this point. You may also choose *No Thanks* and the process will end.

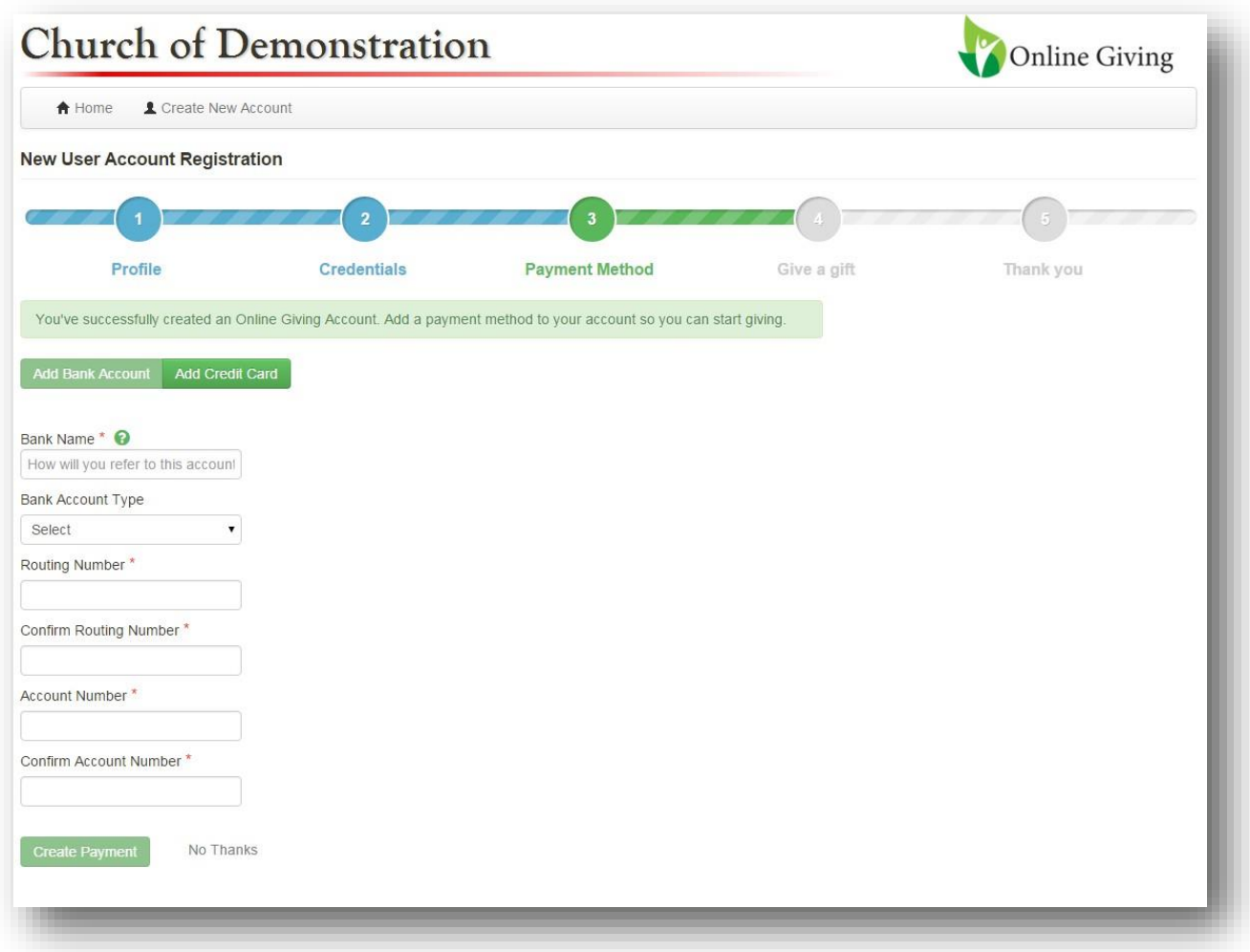

To add a Bank account:

- **Bank Name** How the account will show in Online Giving
- **Bank Account Type** Savings or Checking
- **Routing Number**  The routing number located on the bottom of a check
- **Confirm Routing Number** Confirmation to ensure the routing numbers match
- **Account Number**  The account number located on the bottom of a check
- **Confirm Account Number** Confirmation to ensure the account numbers match

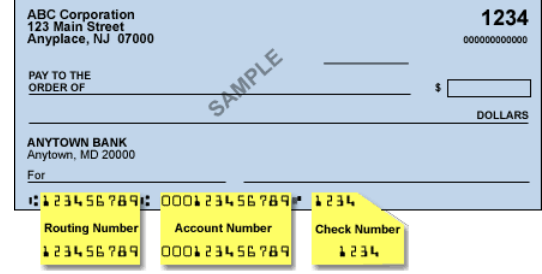

Click *Create Payment* to add the payment method to your account and continue to the next step in the process.

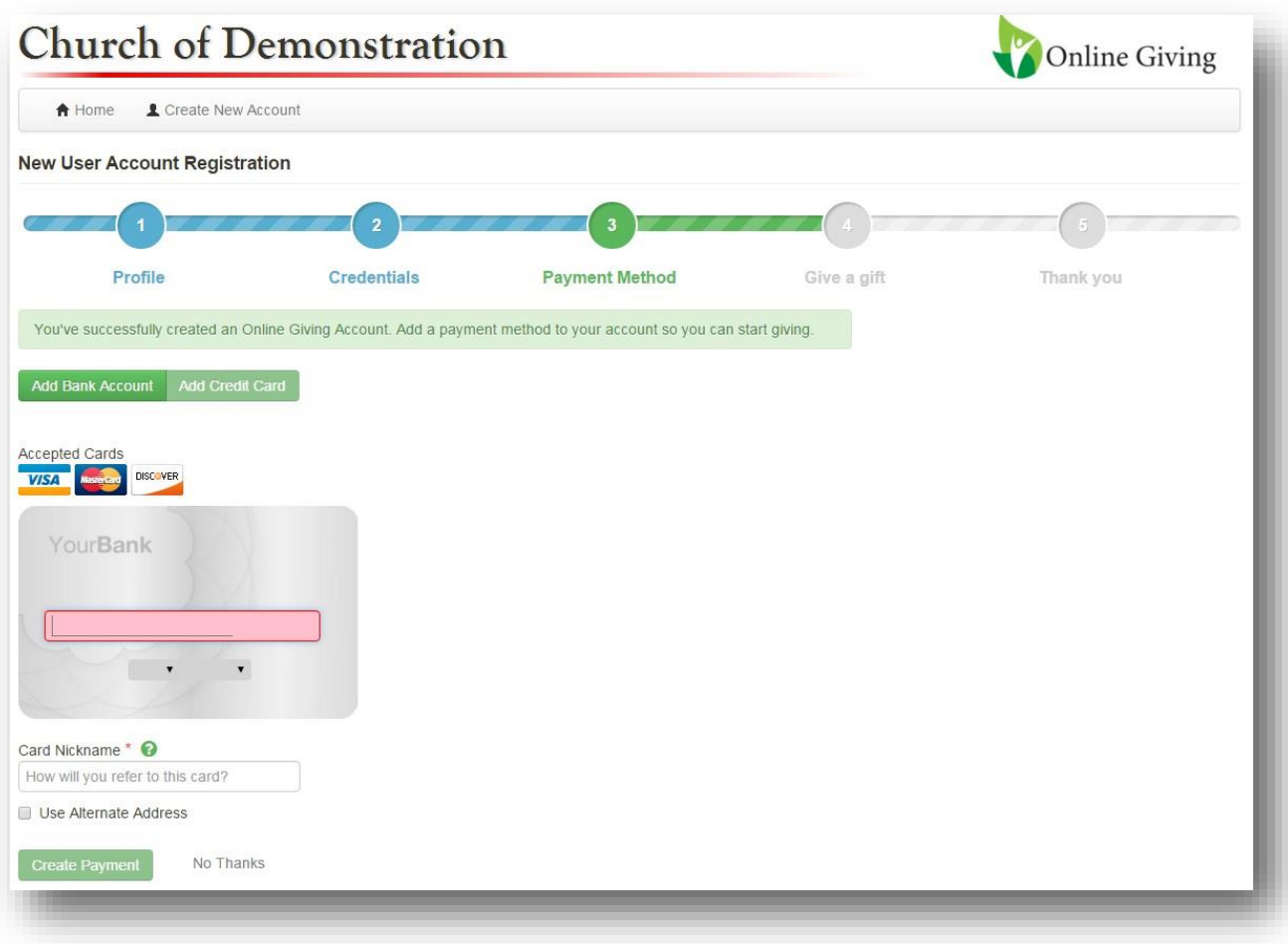

To add a Credit Card:

- **Card Number** The card number listed on your credit card. *Note:* Your organizations accepted cards are displayed and will be the only options accepted.
- **Expiration Month** Drop down to select the month of your card expiration
- **Expiration Year** Drop down to select the month of your card expiration
- **Card Nickname** The name your credit card will appear in the Online Giving System
- **UseAlternate Address** –Will expand fieldsto enable your billing addressto be different than the address listed on your account.

Click *Create Payment* to add the payment method to your account and continue to the nextstep in the process.

The registration process allows you to enter gifts at this point. You may also choose *No Thanks* and the process will end. When adding the gift the wizard will continue to populate the screen with instructions for the required data.

To begin choose a fund. The Gift types will be limited to those that are allowed forthatspecific fund.

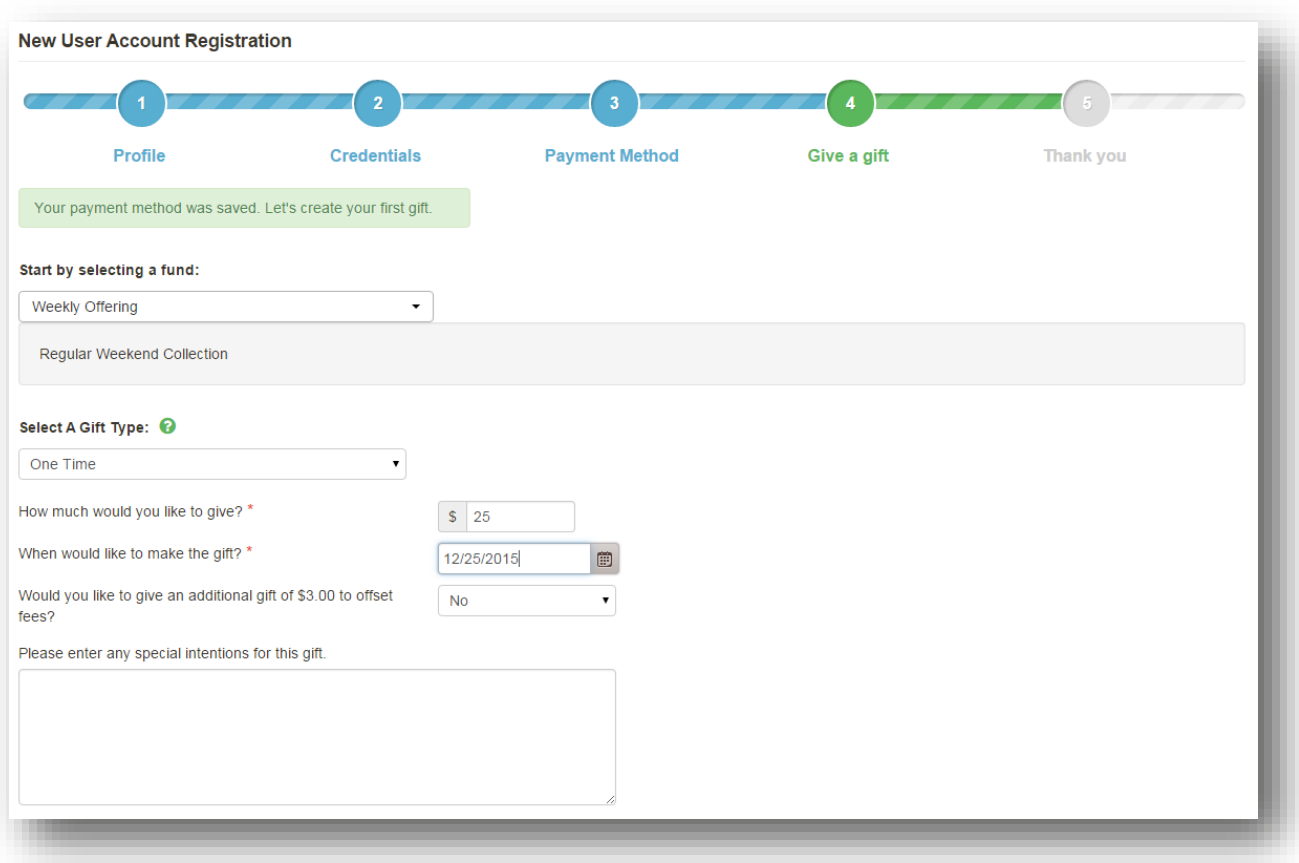

## **One Time Gifts:**

- **Amount** The total amount of this gift
- **Date** The date this gift is to be given
- **Defray** (Only if the payment method is a credit card) Yes or No
- **Special Intentions** If any special intentions are intended with the gift

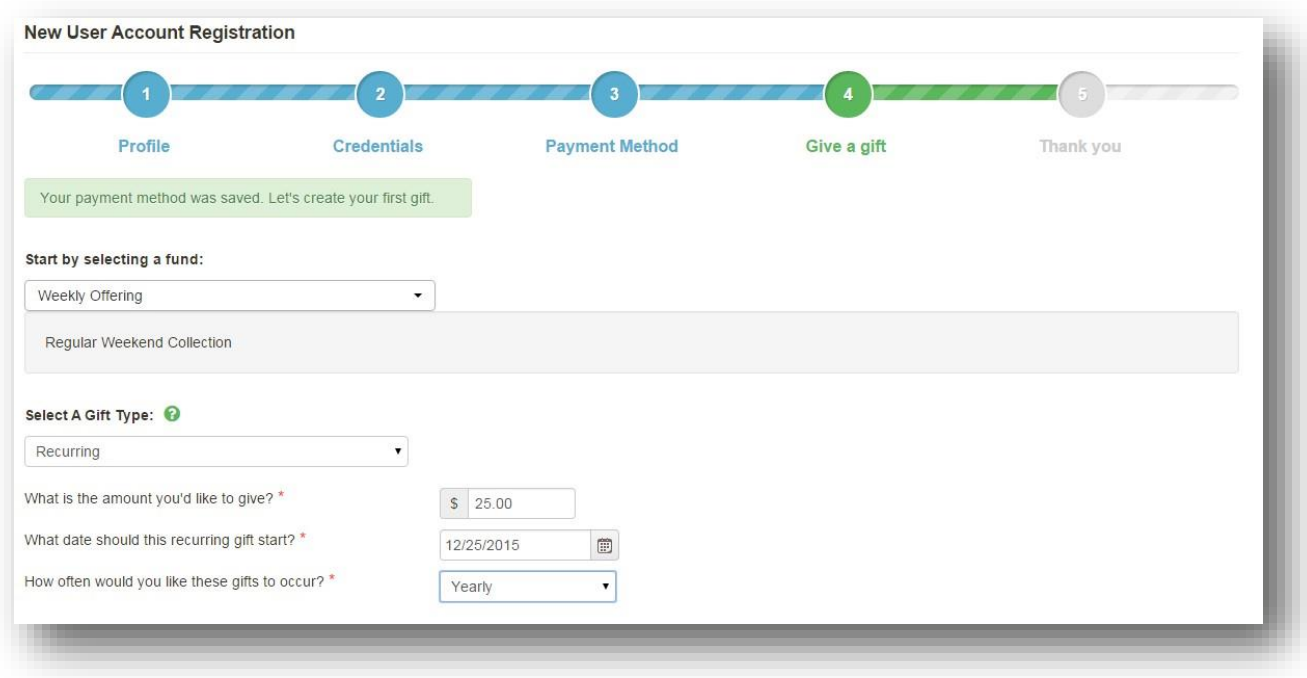

## **Recurring Gifts:**

- **Amount** The amount to be given on each recurrence
- **Date** The date to start the recurring payments
- Recurrence How often you would like the gifts to recur. These options are limited based on your organizationspreferences

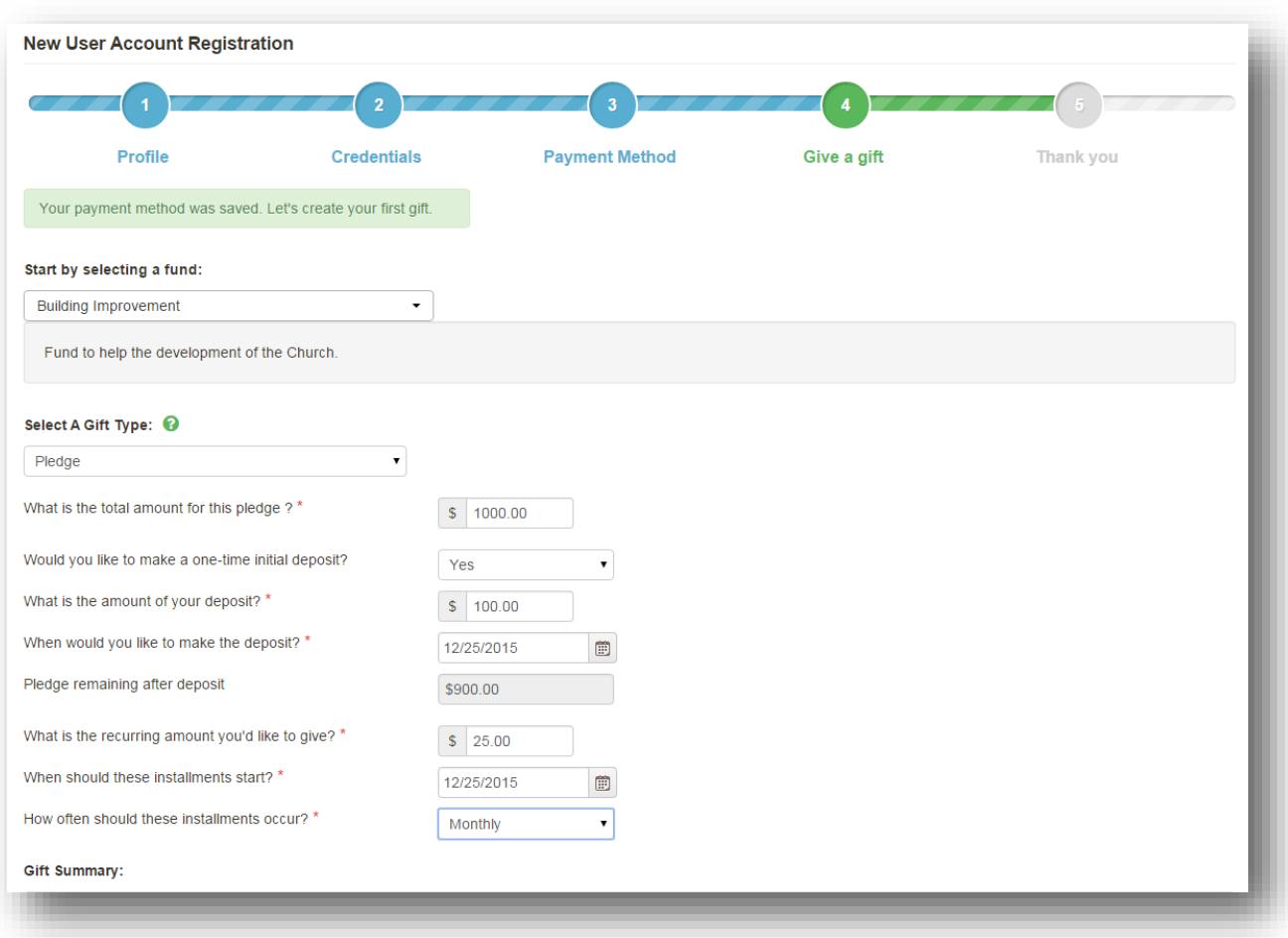

## **Pledge:**

- **Pledge Total** The total amount of the pledge
- **Initial Deposit** If you would like to include and initial deposit, Yes or No
	- o **Deposit Amount** The amount of your deposit
	- o **Deposit Date** The date of your deposit
- **Recurring installment amount** The amount of your recurring payment towards the pledge
- **Installment start date** Date the installments start
- **Installment recurrence** How often you would like the installments to occur. These options are limited based on your organizations preferences

Each gift has a summary at the bottom detailing the above information to allow you to double check before submitting thegift.

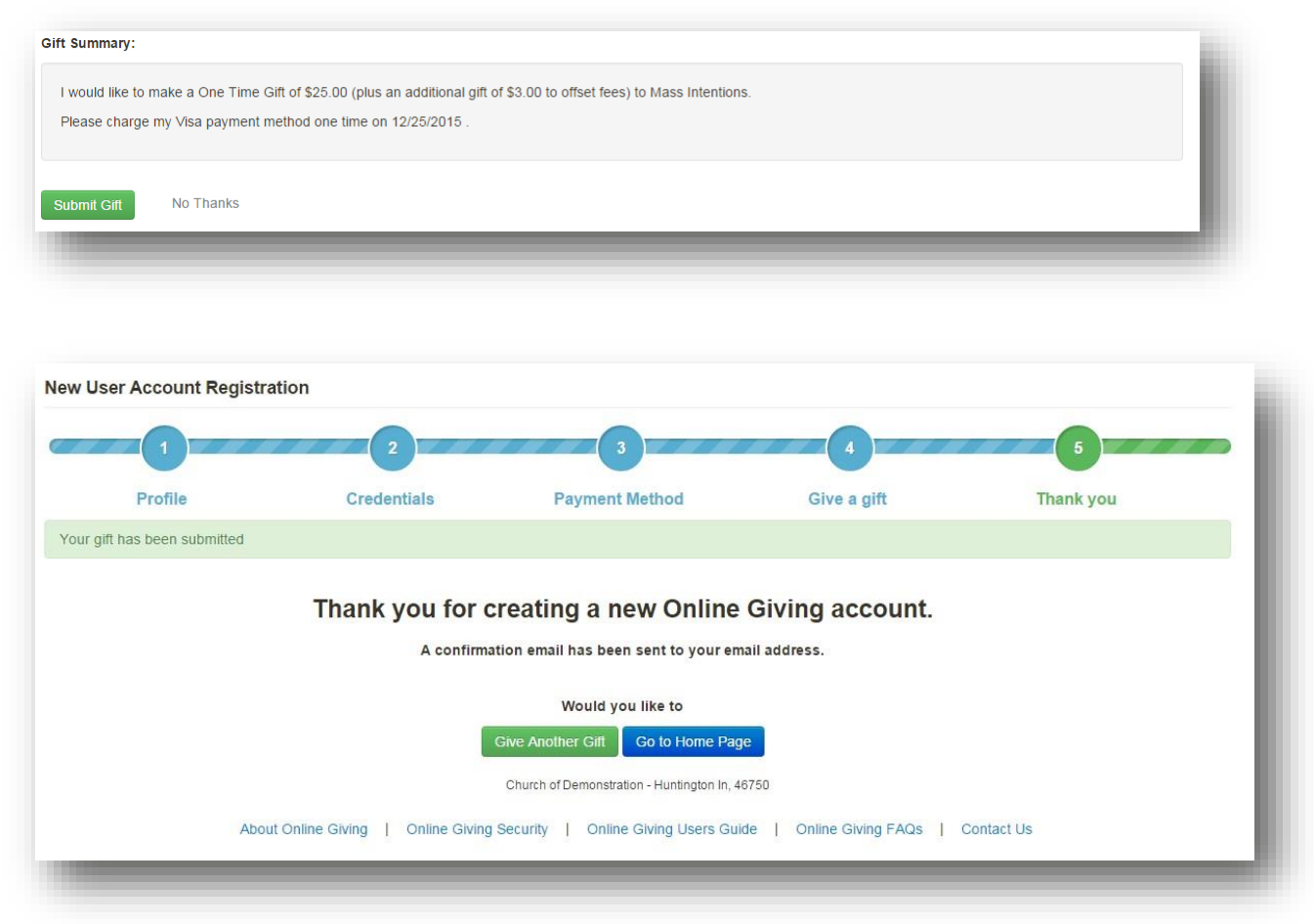

The registration process is finished after submitting the gift. You have the option to give another gift which repeats the above process for gifts, or go to the Online giving home page. Youwillreceive a confirmation email regarding any gifts that are set up.